Our Ref: Your Ref: Contact:

Tel: 01698 274944

E-mail: enquiries-at-cardinalnewman@northlan.org.uk

Date: 10<sup>th</sup> October 2023

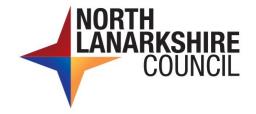

## **Education and Families**

Robert Smith BA LLB (Hons) Head Teacher Cardinal Newman High School Main Street Bellshill ML4 3DW www.northlanarkshire.gov.uk

Dear Parent/Carer

As you will be aware Cardinal Newman High School uses an online booking system for all our Parents' Evenings.

The Website address is:

http://www.parents-booking.co.uk/CNHS

PLEASE NOTE: You need to type this address into your website browser's 'address bar'.

## To login you will need:

- Your title and surname (these must match those we have on record for you). This must be for the main contact given to the school.
- Your child's first name, surname and date of birth.

Once you have logged in, we suggest you use the 'Automated Booking Wizard' to make your appointments. You will be shown your child/children and their teachers and asked to enter your availability. Our wizard will use this information to calculate the best order for your appointments, allowing you to navigate the teachers in the quickest and most efficient manner. If you get a message advising that appointments cannot be made you may need to extend the times you are available or select individual teachers to make appointments with.

## Troubleshooting Tips - Please read before booking!

- To log in you need to enter the details we have on record for you and your child. If you have recently changed your title or surname, for example, and not informed us, we will be expecting you to log in with the details we have on record. A common problem here is if we hold your name as Ms/Mrs or Miss please try all three if you get an error.
- The email address you enter is only used to receive a confirmation of your appointment. If the system gives you an error when you log in, it will not be the email address that is the problem.
- If you have several children to make bookings for, and decide not to use the Booking Wizard, but instead make appointments individually, use the 'Change Child' button on the blue bar (above the school's name) in the very top left corner of the Parent's Booking Page to swap between your children.

If you are unable to book at home, please the school office for assistance.

Yours sincerely

Depute Head Teacher

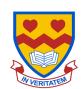

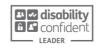

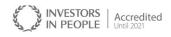

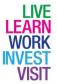

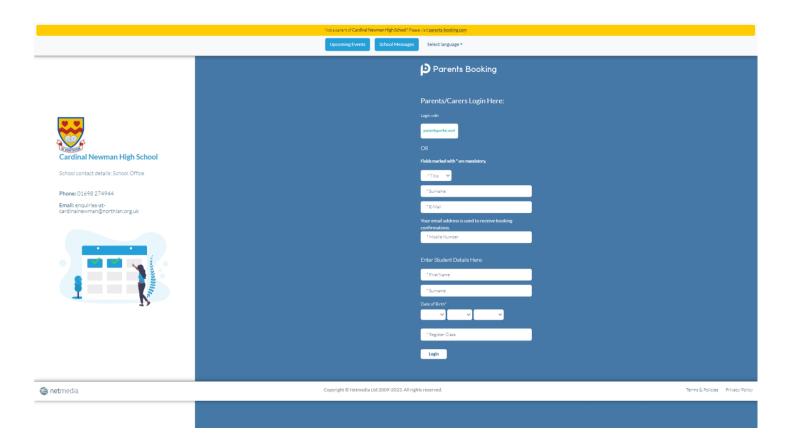